# IO-Link Firmware Download und BLOB Transfer

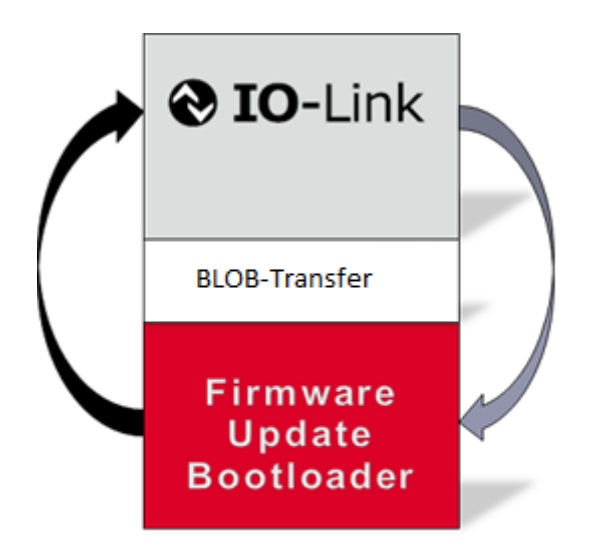

# Überblick

Der IO-Link Standard als feldbusunabhängige standardisierte Möglichkeit, auf einfache Art mit Sensoren oder Aktuatoren zu kommunizieren, erfreut sich zunehmender Akzeptanz und das nicht nur in Deutschland und Europa, sondern weltweit.

Diese Interoperabilität und Feldbusunabhängigkeit macht IO-Link auch für Hersteller von sehr komplexen Sensoren oder Aktuatoren attraktiv. Hochkomplexe Softwareprodukte erfordern jedoch Software-Updates, wie sie jedem Nutzer eines PCs oder Smartphones vertraut sind.

Bisherige IO-Link Sensoren, die eine Möglichkeit zum Software Update bieten, benötigen hierzu in der Regel eine gesonderte Schnittstelle, wie einen zusätzlichen USB-Anschluss und eine spezielle Softwareapplikation. IO-Link Sensoren, die das neue IO-Link Firmware Update Profil unterstützen, können ein Software Update zukünftig einfach über die IO-Link Schnittstelle empfangen, wobei jeder IO-Link konforme Master in der Lage sein sollte, das entwickelte Firmware Update Protokoll zu übertragen. Allerdings ist vom Masterhersteller eine entsprechende Softwareunterstützung bereitzustellen, die in der Lage ist, Firmware Update Dateien einzulesen und in die erforderlichen Masterkommandos umzusetzen.

# Wichtige Merkmale des Firmware-Update Profils

- Der IO-Link Firmware-Update verwendet nur Elemente die bereits in der IO-Link Interface Spezifikation V1.1.2 beschrieben sind.
- Jeder IO-Link konforme Master kann zum Firmware Download herangezogen werden.
- Das Firmware Update über IO-Link ist gegen Übertragungsfehler, Kommunikationsabbrüche oder sogar Stromausfälle während einer Übertragung gesichert, so dass das Device in jedem Fall kommunikativ bleibt.
- Das IO-Link Firmware-Update Profil stellt ein abgesichertes Verfahren für die Übertragung einer Binärdatei zu einem IO-Link Device zu Verfügung. Der Inhalt und die Struktur der Binärdatei, sowie dessen Interpretation im Device ist nicht durch das Profil festgelegt, sondern verbleibt im Verantwortungsbereich des Geräteherstellers.
- Der Inhalt einer Firmware-Update Datei ist an die Hardware und Bootloader Version (Hardware ID-Key) des IO-Link Gerätes geknüpft und nicht an dessen Device-Identität, da letztere durch das Update geändert werden kann.
- Das Firmware Update Profil ermöglicht gleichermaßen Updates auf neuere und ältere Firmware-Stände; Es unterstützt die Prüfung auf Versionsidentität von installierter und neuer Firmware.
- Das Firmware-Update Profil ist auch für Geräte mit komplexen Speicheraufteilungen oder Mehrprozessorstrukturen verwendbar. Auch für verschlüsselte oder gepackte Binärdateien ist das Firmware-Update Protokoll geeignet.
- Die maximale Update Geschwindigkeit entspricht etwa der halben IO-Link Kommunikations-Baudrate. Im Fall von COM3 sind dies etwa 15kByte/s.

# Das IO-Link Firmware-Update Profil aus Sicht des Endanwenders

Dem Endanwender ermöglicht das Firmware-Updateprofil

- vom Gerätehersteller angebotene softwarebasierte Funktionserweiterungen in Anspruch zu nehmen; und die
- Korrektur von Fehlfunktionen ohne Geräteaustausch vor Ort vorzunehmen.

# Voraussetzungen für die Durchführung eines IO-Link Firmware-Updates

Um den Firmware-Update durchführen zu können, sind folgende Komponenten erforderlich:

- Ein Device, das das Firmware-Update Profil unterstützt.
- Einen IO-Link Master, der mit einer Software Applikation gekoppelt ist, die das Firmware-Update durchführen kann.
- Eine Datei, welche eine neue Firmware für das Device enthält.
- Optional ein Passwort zur Freischaltung des Firmware Downloads.

# Praktische Wege zur Durchführung von IO-Link Firmware-Updates

Für die praktische Durchführung eines Firmware-Updates bieten sich für Endanwender der IO-Link Technologie unterschiedliche Wege an.

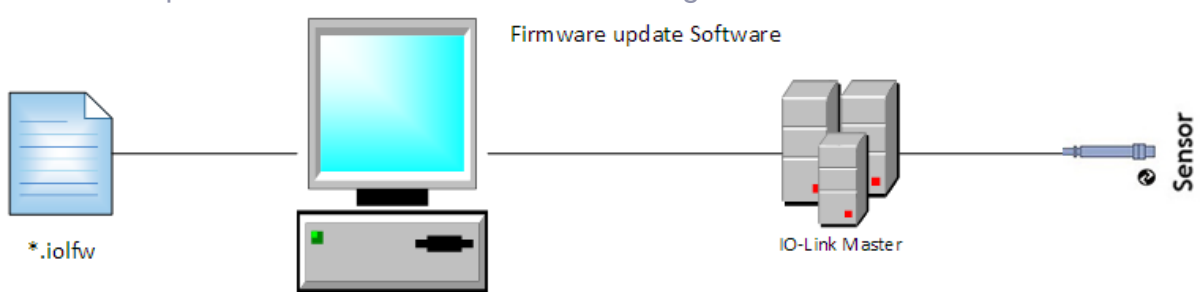

## Firmware Update über den Master der Steuerung

#### *Abbildung 1 Firmware Update über eine Steuerung*

Im Fall, dass die eingesetzte Steuerung über ein Konfigurationstool mit Firmware-Update Unterstützung verfügt, kann der Endanwender sein IO-Link Device direkt in der Anlage updaten. Dieser Weg erspart den lästigen Ausbau des betreffenden IO-Link Gerätes. Der Nutzer wählt eine, ihm vom Hersteller des IO-Link Devices zur Verfügung gestellte Firmware Update Datei mit der Endung .iolfw aus, wie beispielhaft in Abbildung 1 dargestellt. Die Firmware Update Datei ist eine gepackte Datei, die neben einer Binärdatei ein xml-Datei mit Zusatzinformationen enthält.

Nachdem eine IO-Link Verbindung mit dem Device aufgenommen wurde, wird anhand der Hardwareidentifikation geprüft, ob die geöffnete Firmware-Update Datei für das Gerät geeignet ist. Wenn dies der Fall ist, kann das Firmware-Update durch Drücken des Start-Knopfes gestartet werden. Sollte während des Updates ein Fehler auftreten, kann es bei Geräten mit kleinem internen Speicher vorkommen, das die alte Firmware durch die neue Firmware bereits teilweise überschrieben wurde und beide Applikationen nicht mehr lauffähig sind. In diesem Fall geht das Gerät nach einem Neustart in den sogenannten "Bootmode". Im Bootmode ist die eigentliche Technologieapplikation nicht mehr aktiv, es ist aber weiterhin möglich, sich mit dem Gerät zu verbinden und erneut eine Firmware Datei herunterzuladen.

Das Gerät zeigt über einen Parameter an, wenn es sich im Bootmode befindet und die Firmware Update Software soll diesen Zustand dem Benutzer anzeigen.

|                                                                                            | Open <b>B</b> Download <b>1</b> Upload <b>CALL</b> |                         |  |                                 |                                  |                      |                 |                      |                      |                       |                                  |                    |  |
|--------------------------------------------------------------------------------------------|----------------------------------------------------|-------------------------|--|---------------------------------|----------------------------------|----------------------|-----------------|----------------------|----------------------|-----------------------|----------------------------------|--------------------|--|
| Opened File Location                                                                       |                                                    |                         |  | Log                             |                                  |                      |                 |                      |                      |                       |                                  |                    |  |
| C:\SVN\TECU_001\trunk\Soft ware\fwup_reference_device\tfw\TEConcept GmbH-FW-V1.01-2018090- |                                                    |                         |  |                                 | >>Reading bootmode status        |                      |                 |                      |                      |                       |                                  |                    |  |
| 1. Device identification:                                                                  |                                                    |                         |  |                                 |                                  |                      |                 |                      |                      |                       |                                  |                    |  |
| Metadata                                                                                   | Firmware:                                          | Device:                 |  |                                 |                                  |                      |                 |                      |                      |                       |                                  |                    |  |
| Vendor ID:                                                                                 | 646                                                | 646<br>୰                |  |                                 |                                  |                      |                 |                      |                      |                       |                                  |                    |  |
| HW_ID_Key:                                                                                 | FW_UPDATE_TEST_ ~                                  | ୰<br>FW_UPDATE_TEST_DEV |  |                                 |                                  |                      |                 |                      |                      |                       |                                  |                    |  |
| Firmware version:                                                                          | FW-V1.01                                           | ×<br>FW-V1.1            |  |                                 |                                  |                      |                 |                      |                      |                       |                                  |                    |  |
| Vendor name:                                                                               | <b>TEConcept GmbH</b>                              | TEConcept GmbH          |  | HEX data:                       |                                  |                      |                 |                      |                      |                       |                                  |                    |  |
| Product ID:                                                                                | <b>FWUP Reference Device</b>                       | FWBD<br>×               |  |                                 |                                  |                      |                 |                      |                      |                       |                                  |                    |  |
| Product name:                                                                              | Demo FW 1                                          | ×<br>FWBD 1             |  | 0x00000000<br>44                | 08<br>FB                         | 31<br>14             | CA<br>8C        | 33<br>7B             | 6F<br>11             | DC<br><b>B1</b>       | 64<br>03                         | 01 <sub>0</sub>    |  |
| Version:                                                                                   | V1.01                                              |                         |  | <b>Qx00000010:</b><br><b>5D</b> | 1F<br>1A                         | 71<br>D <sub>8</sub> | 6C<br><b>B9</b> | 5B<br>84             | 17<br>B <sub>8</sub> | 62<br>B <sub>2</sub>  | 1D<br>1A                         | 11                 |  |
| Released:                                                                                  | 2018-09-04                                         |                         |  | 0x00000020<br>DE                | D <sub>5</sub><br>92             | 91<br>C <sub>4</sub> | AF<br>26        | FF<br>51             | 47<br>74             | 45<br>01              | C7<br><b>B8</b>                  | 1A                 |  |
| Copyright:                                                                                 | <b>TEConcept GmbH</b>                              |                         |  | 0x00000030:<br>D <sub>1</sub>   | 1D<br>41                         | FB<br>0F             | EC<br>35        | 23<br>38             | C <sub>2</sub><br>53 | C1<br>21              | 4B<br>08                         | 43                 |  |
| Description:                                                                               |                                                    |                         |  | <b>Ox00000040:</b><br>73        | C <sub>3</sub><br>E <sub>0</sub> | B <sub>8</sub><br>19 | 16<br>08        | F <sub>3</sub><br>E7 | 4E<br>9E             | D <sub>4</sub><br>5E  | 70<br>17                         | 56                 |  |
| BLOB ID:                                                                                   | $\vert$ 1<br>$\sim$                                |                         |  | 0x00000050<br>56                | 94<br>32                         | C <sub>5</sub><br>79 | 91<br>08        | DF<br>D <sub>8</sub> | 01<br>3C             | D <sub>3</sub><br>0B  | 34<br>E <sub>5</sub>             | 2D                 |  |
|                                                                                            |                                                    |                         |  | 0x00000060<br>54                | <b>FD</b><br>0A                  | 60<br>C1             | 1A<br>2B        | C <sub>5</sub><br>DA | 7E<br>92             | EC<br>CD              | 65<br>2D                         | DF                 |  |
| 2. Check Bootmode Status                                                                   |                                                    |                         |  | 0x00000070<br>41                | D <sub>9</sub><br>58             | 40<br>AE             | D7<br>01        | F7<br>98             | 1C<br>2E             | E9<br>3F              | D <sub>9</sub><br>C <sub>0</sub> | 08                 |  |
| Inactive                                                                                   |                                                    | Check Mode              |  | 0x00000080:<br><b>BC</b>        | 99<br>E4                         | 04<br>C <sub>5</sub> | 12<br>86        | <b>5A</b><br>CB      | 63<br>26             | 42<br>70              | FF<br>A <sub>8</sub>             | 4C                 |  |
| 3. Password                                                                                |                                                    |                         |  | 0x00000090:<br>58               | 74<br>2B                         | 9A<br>5A             | 96<br>62        | 06<br>A3             | 39<br>A <sub>5</sub> | CB<br>CA              | 25<br>DF                         | 84                 |  |
|                                                                                            |                                                    | Submit                  |  | 0x000000A0:<br>32               | 6A<br>68                         | A3<br>11             | 9D<br>63        | 16<br>0B             | 20<br>74             | 2A<br>7F              | 24<br>08                         | 89                 |  |
| 4. Verify compatibility:                                                                   |                                                    |                         |  | 0x000000B0:                     | 23<br>2D                         | 42<br>74             | 9A<br>5C        | 08<br>92             | CB<br>90             | 40<br>AF              | 43<br>08                         | 08                 |  |
| Verified                                                                                   |                                                    | Verify                  |  | 2С<br>0x000000C0:<br>EC         | 91<br><b>B6</b>                  | F <sub>8</sub><br>F7 | DA<br>$\pi$     | D <sub>0</sub><br>D7 | $_{\rm 9C}$<br>62    | $\alpha$<br><b>7A</b> | DC<br>08                         | 34<br>$\checkmark$ |  |

*Abbildung 2 Beispiel für eine Nutzerschnittstelle einer Firmware-Update Software*

Um Probleme mit dem Datenerhaltungsmechanismus für den Gerätetausch aus dem Wege zu gehen, sollte die Empfehlung des Geräteherstellers für die Masterporteinstellungen für die Datenhaltung berücksichtigt werden. Sollte keine Empfehlung vorliegen, ist der Datenhaltungsspeicher des betreffenden Ports zu löschen und die Datenhaltung zu deaktivieren, weil durch den Updatevorgang die lokale Datenstruktur des IO-Link Gerätes inkompatibel werden könnte. Ein Update eines IO-Link Gerätes in der Anlage ist aus Sicherheitsgründen nicht in allen Fällen unbedenklich, da der finale Funktionstest des aktualisierten IO-Link Gerätes direkt in der Anlage erfolgen müsste.

## Firmware Update über ein spezielles Update Tool

Ein weiterer Weg zur praktischen Durchführung des Firmware-Updates kann durch Verwendung eines speziellen IO-Link Update-Tools beschritten werden. Wenn neue Firmware Versionen für IO-Link Geräte vorliegen, können die entsprechenden Update Dateien auf besagtes Update Tool kopiert werden.

Wenn ein IO-Link Device an das Update Tool angeschlossen wird, kann das Update Tool beim Starten des Devices überprüfen, ob es das Firmware-Update Profil unterstützt. Ist dies der Fall, überprüft es, ob es für das angeschlossene IO-Link Device eine Firmware-Update Datei gespeichert hat. Wenn dies der Fall ist, wird der Nutzer des Update Tools darauf hingewiesen und er bekommt die Möglichkeit,

einen Firmware Update Vorgang zu starten. Diese Methode ist auch für Devices einsetzbar, die aktuell nicht in einer Anlage verbaut sind und ist im allgemeinen schneller, da die Anbindung des Masters über Feldbusschnittstellen durch den hiermit verbundenen Overhead den Updateprozess zum Teil erheblich verlangsamt.

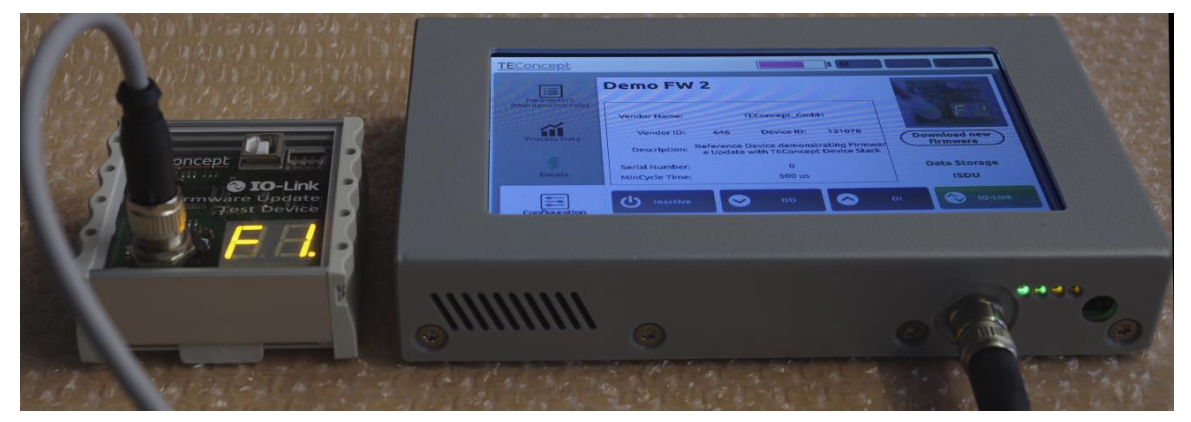

*Abbildung 3 Portabler Master mit FW-Update Funktion*

## Das IO-Link Firmware-Update Profil aus Sicht des Geräteherstellers

Der Vorteil des IO-Link Firmware-Update Profils ist aus Geräteherstellersicht vor allem darin zu sehen, dass keine gesonderte Schnittstelle auf dem Gerät vorgehalten werden muss. Gerätehersteller können den Firmware-Update im Fertigungsprozess über IO-Link nutzen, um

- vorproduzierter Geräte, die sich nur durch die Firmware unterscheiden, erst auftragsgebunden mit der entsprechenden Funktion versehen zu können;
- Gerätevarianten, die sich nur in der Firmware unterscheiden, funktional einfach vergleichen oder optimieren zu können;
- Geräte vor Auslieferung immer auf den letzten Entwicklungsstand der Firmware bringen zu können;
- einen verbesserten Kundenservice bieten zu können.

## Wie wird ein IO-Link Device updatetauglich?

Um das Firmware-Download Profil auf einem IO-Link Device zu implementieren, sind folgende Schritte erforderlich:

- Hinzufügen einiger für das Profil notwendigen Parameter, wie den Hardware-Indentifikationsschlüssel, mit dessen Hilfe eine Vorabprüfung auf Verträglichkeit von IO-Link Device und Updatedatei vorgenommen werden kann.
- Ergänzung der IO-Link Protokoll Stacks um eine sogenannte "*Unlock-Sequenz*". Diese besteht aus einer festgelegten Folge von IO-Link Systemkommandos. Wenn genau diese Kommandosequenz in der richtigen Abfolge gesendet wird, wird der des Devices gestartet. Eine kleine Anmerkung am Rande: Man mag sich fragen, warum gerade diese Kommandokombination für die Unlock-Sequenz gewählt wurde? Die binäre Folge "01000010" entspricht dem ASCII Code "B" als Hinweis für den "Bootmode". *Abbildung 4 Unlock-Sequenz*

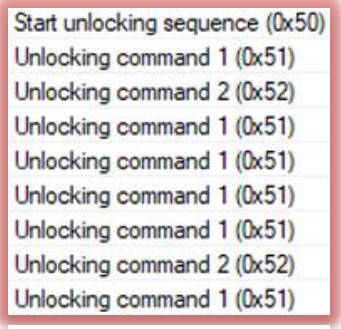

- Hinzufügen einer Bootloaders. Der Bootloader besteht im Prinzip aus einem leicht vereinfachten IO-Link Stack, der den Ablauf des Firmware-Updates auf der Deviceseite steuert, der die gesandte Binärdatei entgegennimmt, diese auf Übertragungsfehler prüft und an eine Bootloaderapplikation weitergibt.
- Ergänzung des Bootloaders durch eine Bootloaderapplikation. Diese ist anwendungsspezifisch und wird im IO-Link Firmware-Update Profil nicht weiter beschrieben.

Typischerweise übernimmt die Bootloaderapplikation Aufgaben wie Prüfung, Entschlüsselung, Entpacken, Weiterverteilung und Speichern der empfangenen Binärdatei.

- Erstellung einer Binärdatei. Das Format der Binärdatei ist herstellerspezifisch. Die Binärdatei wird durch den Firmware-Update Vorgang unverändert an die Bootloaderapplikation übergeben. Das Format der Binärdatei muss somit an die Bootloaderapplikation angepasst werden. Die Bootloaderapplikation gehört logisch zum Bootloader und kann in der Regel selbst nicht durch das Firmware-Update überschrieben werden. Für den Fall, dass ein Hersteller, die im \*.iolfw enthaltene Binärdatei verschlüsselt, ist die Bootloaderapplikation für die Entschlüsselung zuständig.
- Festlegung Eigenschaften des Bootloaders. Der IO-Link Stack des Bootloaders kann in einer anderen IO-Link Konfiguration betrieben werden, als der für die Technologieapplikation eingesetzte Stack. Diese ist vor allem dann sinnvoll, wenn die zu übertragene Binärdatei sehr groß ist. In diesem Fall ist es vorteilhaft, das zyklische Telegrammformat (M-Sequenz) so zu wählen, dass der

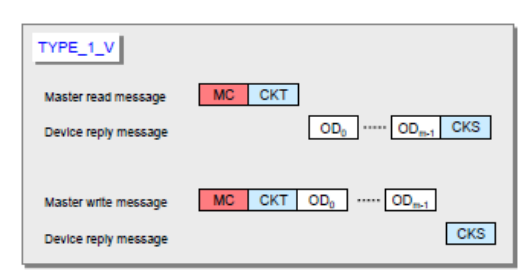

Übertragungskanal für azyklische Daten verbreitert wird. Die Profilspezifikation empfiehlt hier den M-Sequenz Type "TYPE\_1\_V" mit bis zu 32 Octets für den azyklischen Kanal. Es ist auch zulässig, die IO-Link Baudrate im Bootmode hochzusetzen, um die Updatezeiten zu verringern. Dies ist möglich, weil vor dem Betreten des Bootmodes die IO-Link Verbindung erneut aufgebaut wird. In der Profilspezifikation findet sich im Anhang eine Abschätzung der zu erwartenden Updatezeiten bezogen auf die Größe der Binärdatei.

 Erstellen einer erweiterten IO-Link Beschreibungsdatei (IODD), welche unter anderem die Unterstützung des IO-Link Firmware-Update Profils kenntlich macht.

Der Datenfluss beim IO-Link Firmware-Update und die typische Struktur eines IO-Link Devices im Hinblick auf das Firmware Update ist unten in [Abbildung 5](#page-5-0) dargestellt. Die dort dargestellte typische Device Architektur, erlaubt es, sowohl die Technologieapplikation des Devices, als auch den IO-Link Stack zu erneuern.

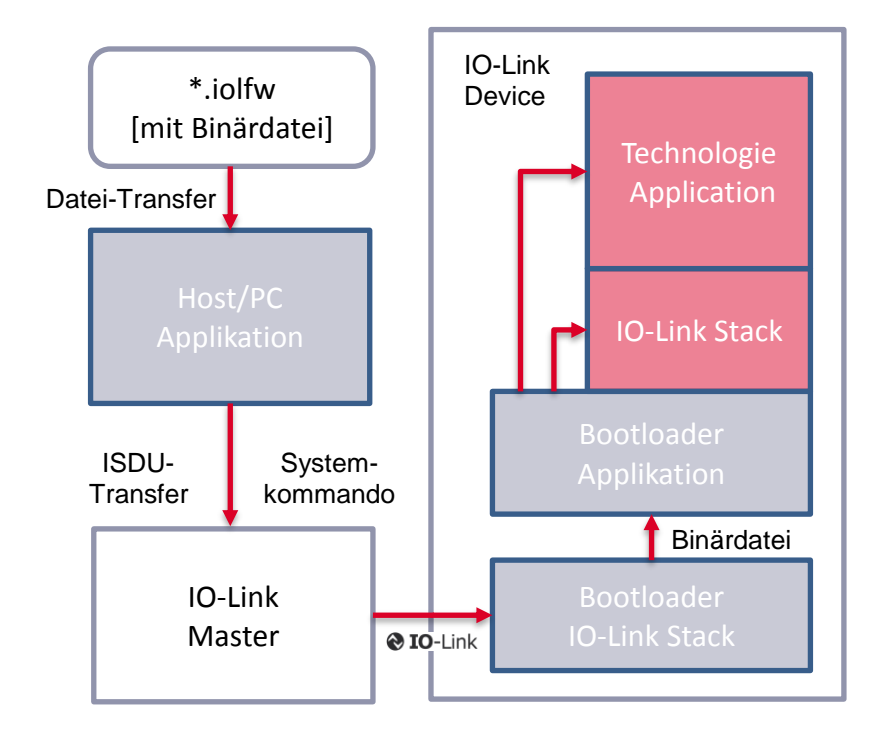

<span id="page-5-0"></span>*Abbildung 5 Datenfluss beim Firmware-Update mit einem typischen update-fähigem IO-Link Device*

Bei kleineren Geräten mit eingeschränktem Speicher sind auch Strukturen möglich, bei dem die Firmware Update Funktion den IO-Link Stack mitverwendet. In diesem Fall kann nur die Technologieapplikation erneuert werden. Diese Variante ist jedoch nicht empfehlenswert, da Änderungen am Stack, seien sie durch Änderungen an der Spezifikation oder durch Probleme mit der Stackimplementation bedingt, nicht möglich sind.

## BLOB Transfer

Für die Realisierung des Firmware-Updates ist es erforderlich, dass ein größerer Datenblock vom Master zum Device übertragen wird.

Die Übertragung von größeren Datenblöcken von einen IO-Link Master zu einem Device und umgekehrt, ist in manchen Fällen auch außerhalb des Bootloaders sinnvoll. Beispiele für größere Datenblöcke, die zu einem Device übertragen werden könnten, sind Linearisierungskurven für nichtlineare Sensoren, Vergleichsmuster oder Filterkoeffizienten für FIR-Filter. Beispiele für größere Datenblöcke, die von einem Device zu einem Master übertragen werden könnten, sind Ergebnisse einer Spektralanalyse, Bilddateien oder aufgezeichnete Signalmuster.

Leider ist der größte zusammenhängende Datenblock, der mit IO-Link übertragen werden kann, auf 232 Byte beschränkt, was der maximalen Größe eines Parameters entspricht. Dies führt dazu, dass ein größerer Datenblock auf mehrere Parameter verteilt werden müsste, was einerseits eine nicht datenbezogene unvorteilhafte Stückelung der Daten bedingt und anderseits eine Festlegung auf eine Maximalgröße erzwingt.

Um die beschriebenen Anwendungsfälle mit IO-Link einfacher lösen zu können, wurde die Ablauflogik für die Übertragung größerer Datenmengen, die für das Firmware-Update Profil erforderlich ist, im Profil als eigenständiges Verfahren mit der Bezeichnung "BLOB" (Binary Large OBject) Transfer beschrieben. BLOB Transfers können von der Technologieapplikation ausgeführt werden.

Hierbei wird der Typ des zu übertragenden Datenblocks (Linearisierungskurve, Spektrallinienfeld u.s.w.) durch Betrag einer ganzen Zahl genannt BLOB ID zwischen 1 und 32767 identifiziert. Das Vorzeichen der Zahl gibt die Richtung des Transfers an; ein positives Vorzeichen kennzeichnet die Datenflussrichtung vom Master zum Device, ein negatives Vorzeichen die Richtung vom Device zum

Master. BLOB\_IDs zwischen 1 und 4095 sind für Ergänzungsprofile reserviert, die übrigen können herstellerspezifisch verwendet werden. Die BLOB\_ID für das Firmware-Update ist als einzige bisher reserviert und hat den Wert "1". Zur Unterstützung des BLOB Transfers ist auf dem IO-Link Gerät der Stack um die BLOB Funktion zu erweitern.

### **Zusammenfassung**

Das neue IO-Link Firmware-Update Profil kann bei Herstellern und Endanwendern von IO-Link Geräten nutzbringend eingesetzt werden. Die Ausführung des Firmware-Updates kann mit speziellen Update-Tools aber auch mit den Werkzeugen der Steuerung erfolgen. Als standardisiertes Tool ist dessen Integration auch für Anbieter von Steuerungssystemen interessant. Es haben bereits einige Anbieter von Steuerungen mit IO-Link Produkte angekündigt, die das Firmware-Update Profil zukünftig zu unterstützen.

Referenzen via<http://www.io-link.com/share/Downloads> IOL-Profile\_Firmware-Update\_V10\_10082\_Jun16.pdf IOL-Profile-Corrigendum-B&FW-2018\_10182\_V10\_Apr18.pdf

Kontakt: Dr.-Ing. Franz-Otto Witte, Geschäftsführer TEConcept GmbH [www.teconcept.de](http://www.teconcept.de/)